# **Eine Tour bearbeiten**

# **Eine Tour – zwei Layouts – drei Menüpunkte – drei Tourenstati**

Dieser Punkt ist ziemlich wichtig für das Verständnis der Anzeigelayouts deiner Touren!

Deine Tour kannst du in ZWEI LAYOUTS aufrufen

- Im BEARBEITUNGSLAYOUT (für dich, hier bearbeitest du deine Tour, via «Alle Touren»)
- Im ANSICHTSLAYOUT (für Mitglieder, und für dich bei Veröffentlichten Touren via «Meine Touren»)

TL können ihre Touren in DREI MENÜPUNKTEN aufrufen

- Tourensuche im ersten Block
- Meine Touren
- Alle Touren

Touren haben DREI TOURENSTATI

- Neu
- Fixiert (publiziert für Mitglieder, noch nicht anmeldbar)
- Veröffentlicht (publiziert für Mitglieder, Anmeldung möglich)

Wir brauchen vor allem die Modi NEU und VERÖFFENTLICHT.

# **WIE GELANGE ICH ZU WELCHEM LAYOUT ?**

Klick auf «Alle Touren» führt dich in jedem Fall zum Bearbeitungslayout

Klick auf «Meine Touren» zeigt dir deine Tour nur bei Tourenstatus NEU und FIXIERT im Bearbeitungslayout. Bei Status VERÖFFENTLICHT erscheint deine Tour dann im Ansichtslayout.

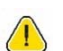

Ö.

Ö.

÷Ö.

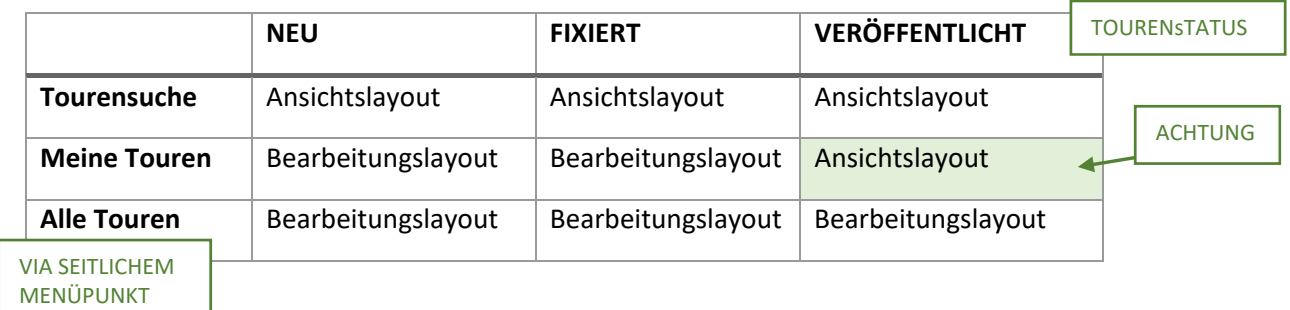

190125‐TourenleiterInnen EineTourBearbeiten‐05.docx

# **ANSICHTSLAYOUT**

Im Ansichtslayout ist deine Tour nicht bearbeitbar.

Im Ansichtslayout kannst du dein Tourenhandling machen, d.h. verschiedene nützliche Sachen in der horizontalen Menüzeile: Teilnehmerliste exportieren, E‐Mail, Anmeldung bearbeiten, usw.

Mitglieder und du gelangen dahin über «Tourensuche» im ersten Block des Side‐Menüs

Klickst du als TL auf «Meine Touren» siehst du deine VERÖFFENTLICHTEN Touren im Ansichtslayout. (Klickst du als TL auf «Meine Touren» siehst du deine FIXIERTEN oder NEUEN Touren im Bearbeitungslayout. Siehe Tabelle auf der vorherigen Seite dieses Dokuments.)

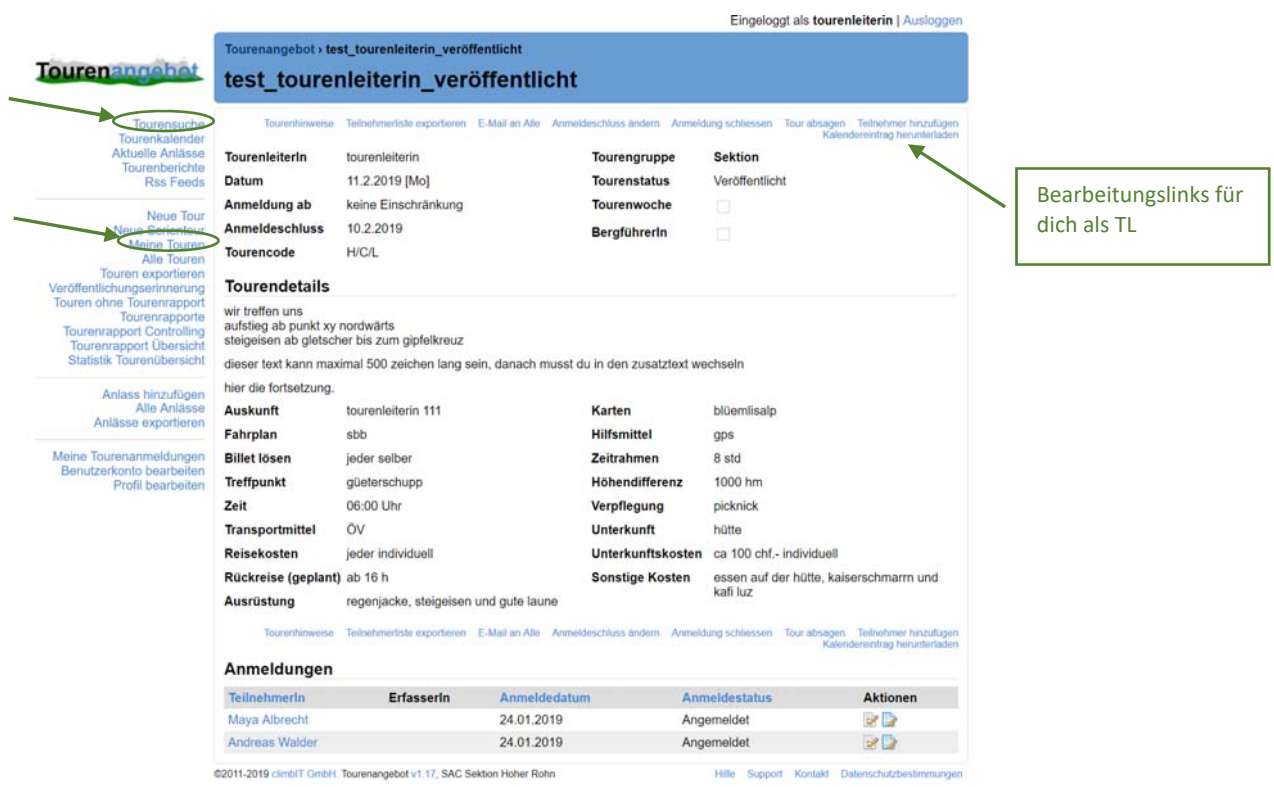

HINWEIS: Du kannst VERÖFFENTLICHTE Touren via «Meine Touren» also NICHT bearbeiten. Willst du eine VERÖFFENTLICHTE Tour bearbeiten, musst du auf «Alle Touren» klicken und deine Tour dort mit der Suchfunktion finden. Siehe dazu im nächsten Abschnitt.

# **BEARBEITUNGSLAYOUT**

÷Ò.

In diesem Layout ist deine Tour in ihren Daten bearbeitbar, je nach Status unterschiedlich stark. Im Status NEU kannst du alles bearbeiten, im Status FIXIERT einiges, im Status VERÖFFENTLICHT nichts.

Nur du (und andere TL) sehen deine Tour in diesem Bearbeitungslayout.

# **Klickst du auf «Alle Touren» gelangst du IMMER zu diesem Bearbeitungslayout**

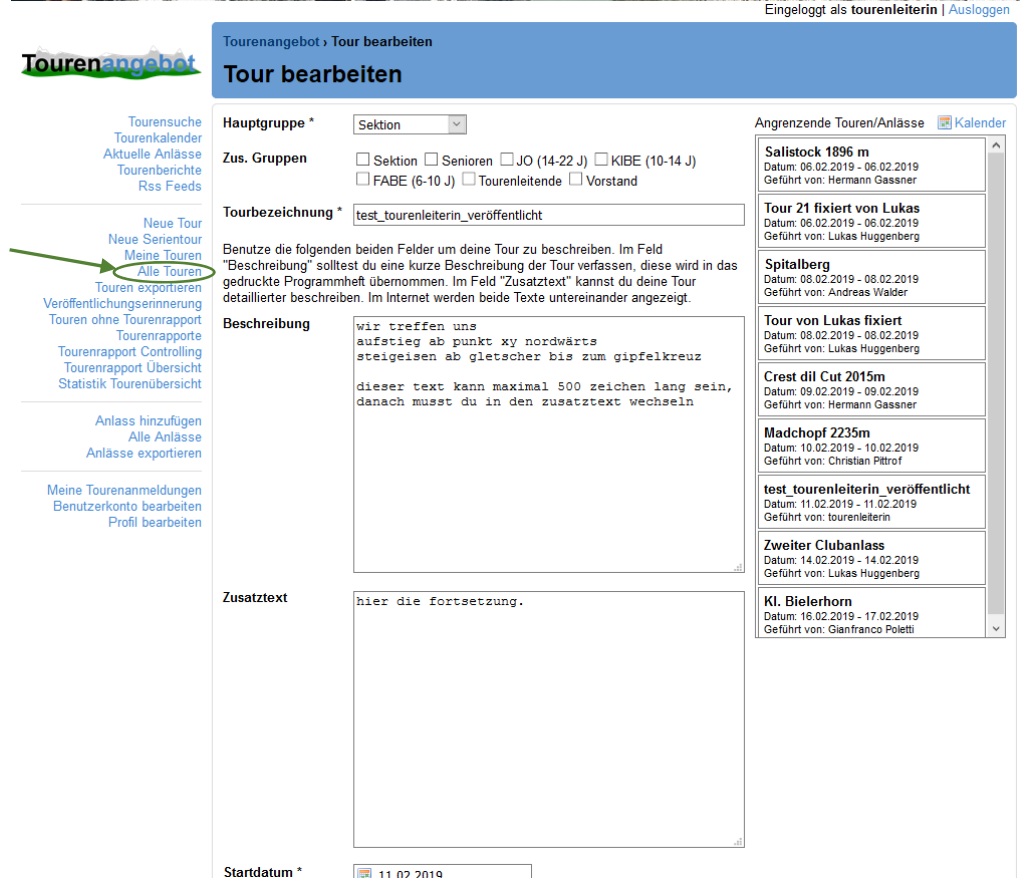

Je nach Tourenstatus kannst du unterschiedliche weisse Felder bearbeiten.

### **WIE BEARBEITE ICH MEINE TOUR?**

Du öffnest deine Tour im BEARBEITUNGSLAYOUT, also am besten via «Alle Touren».

Du kannst deine Tour je nach Status unterschiedlich stark abändern. Du musst also den Status anpassen, je nachdem welche Änderung du möchtest. Im Status NEU kannst du alles bearbeiten, im Status FIXIERT einiges, im Status VERÖFFENTLICHT nichts.

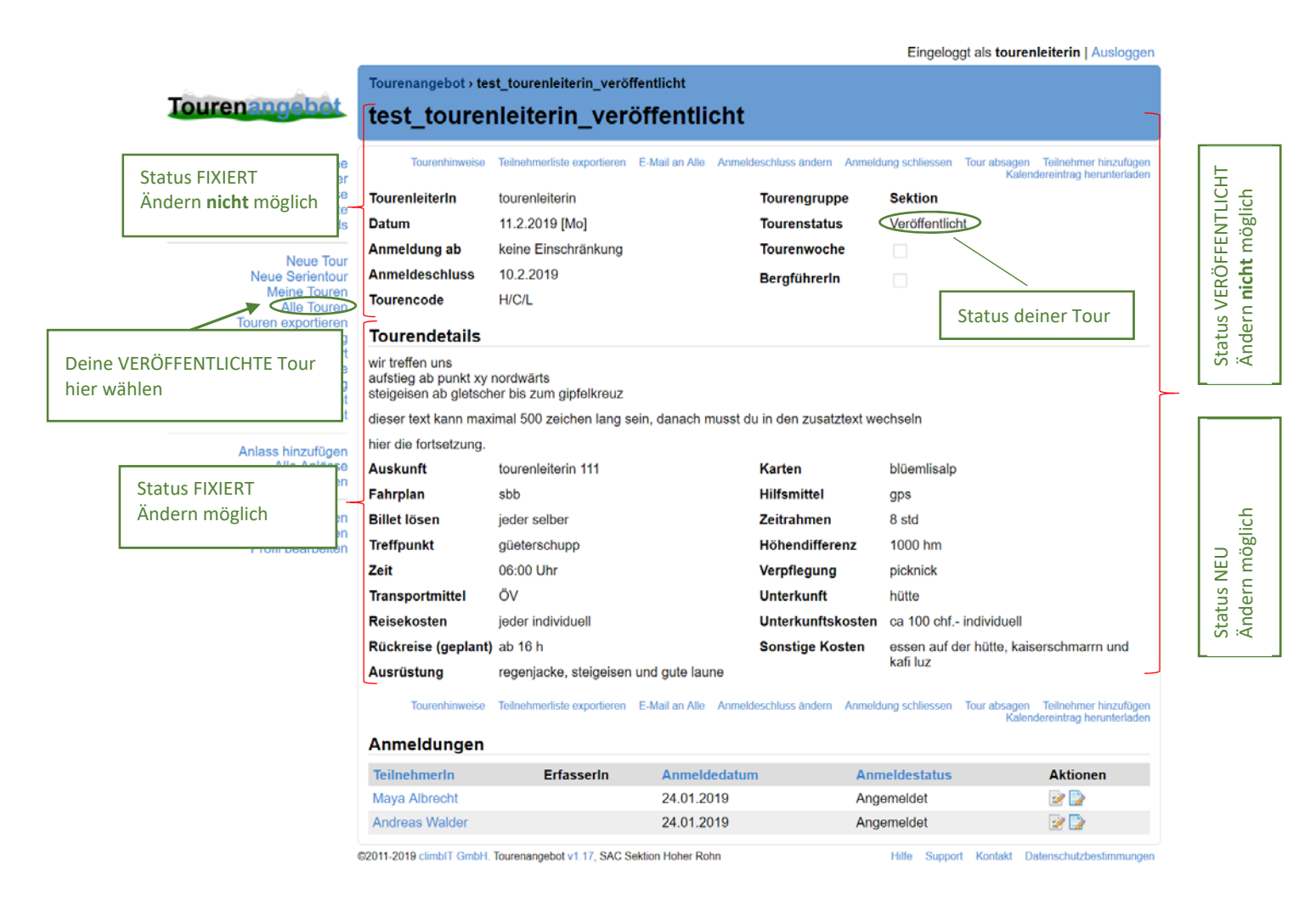

 So sieht deine VERÖFFENTLICHTE Tour im Ansichtslayout aus. Um sie zu bearbeiten musst du in das Bearbeitungslayout wechseln.

# **Willst du deine VERÖFFENTLICHTE Tour anpassen, musst du zuerst den Status der Tour ändern:**

- 1. Du rufst deine Tour unter «Alle Touren» auf. (Hinweis: nur hier kannst du deine veröffentlichte im Bearbeitungslayout öffnen. )
- 2. Du wechselst in deiner Tour direkt zum Status NEU.
- 3. Speicherst.

-Q-

- 4. Jetzt rufst du deine Tour nochmal auf.
- 5. Änderst deine Tour.
- 6. Wechselst den Status wieder auf VERÖFFENTLICHT.
- 7. Speicherst!

# BEARBEITUNGSLAYOUTS je nach Status deiner Tour (VERÖFFENTLICHT, FIXIERT, NEU)

Je nach Status deiner Tour, kannst du verschiedene Dinge im Bearbeitungslayout anpassen

Unter «Alle Touren»

# Status VERÖFFENTLICHT (nichts mehr änderbar. Zuerst musst du den Tourenstatus ändern)

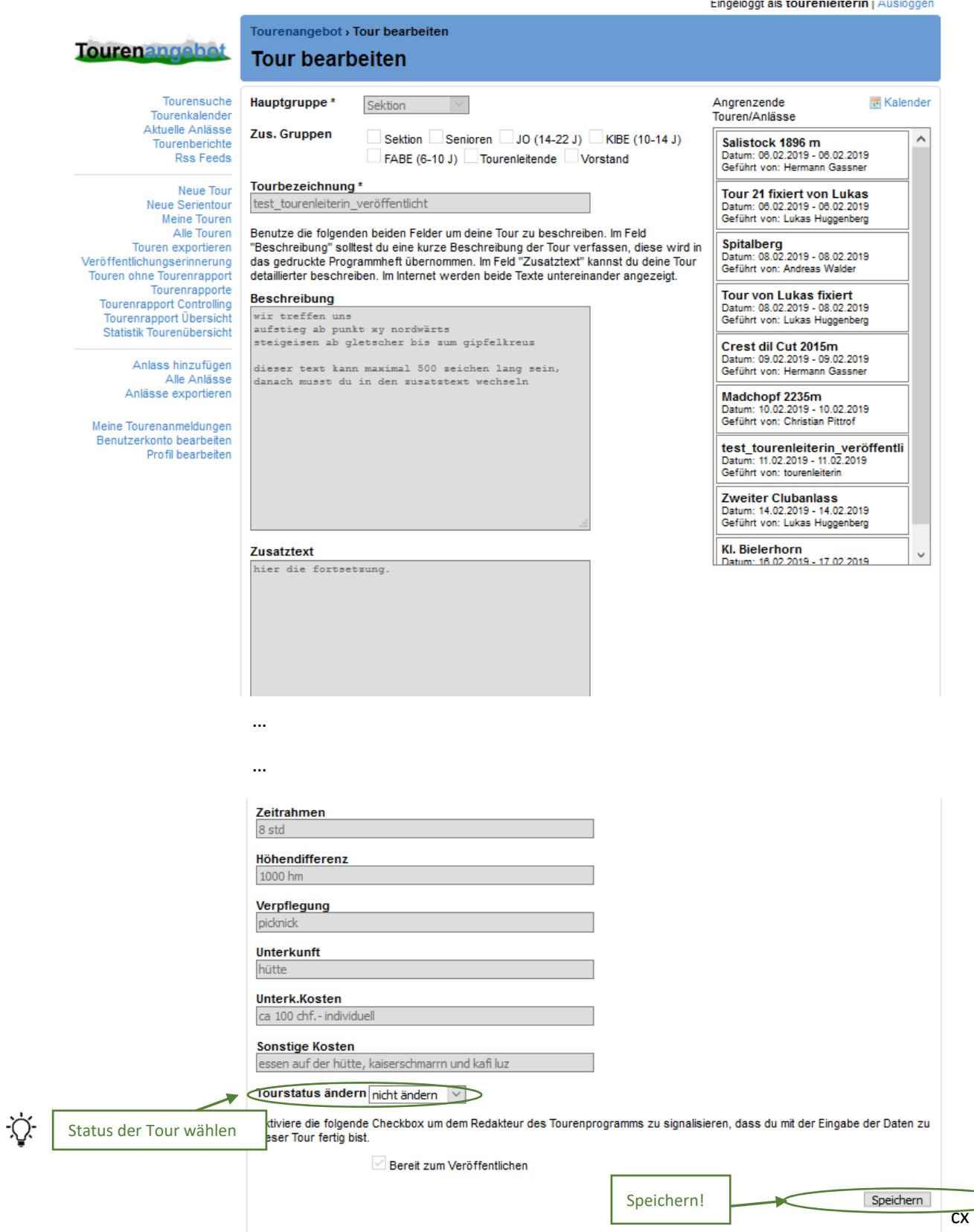

#### Unter «Meine Touren» oder «Alle Touren» abrufbar

#### Eingeloggt als tourenleiterin | Ausloggen Tourenangebot , Tour bearbeiten **Tourenangebot Tour bearbeiten** Tourensuche Angrenzende Touren/Anlässe III Kalender Hauptgruppe\* Sektion Tourenkalender Salistock 1896 m<br>Datum: 06.02.2019 - 06.02.2019<br>Geführt von: Hermann Gassner Aktuelle Anlässe Zus. Gruppen Sektion Senioren JJO (14-22 J) KIBE (10-14 J) Tourenherichte FABE (6-10 J) Tourenleitende Vorstand Rss Feeds **Tour 21 fixiert von Lukas** Tourbezeichnung \* test\_tourenleiterin\_veröffentlicht Datum: 06.02.2019 - 06.02.2019<br>Datum: 06.02.2019 - 06.02.2019<br>Geführt von: Lukas Huggenberg Neue Tour Neue Serientour aue Senentour<br>Meine Touren<br>Alle Touren Benutze die folgenden beiden Felder um deine Tour zu beschreiben. Im Feld Spitalberg<br>Datum: 08.02.2019 - 08.02.2019<br>Geführt von: Andreas Walder "Beschreibung" solltest du eine kurze Beschreibung der Tour verfassen, diese wird in das gedruckte Programmheft übernommen. Im Feld "Zusatztext" kannst du deine Tour Touren exportieren detaillierter beschreiben. Im Internet werden beide Texte untereinander angezeigt. Veröffentlichungserinnerung<br>Touren ohne Tourenrapport **Tour von Lukas fixiert** Beschreibung wir treffen uns Datum: 08.02.2019 - 08.02.2019<br>Geführt von: Lukas Huggenberg Tourenrapporte aufstieg ab punkt xy nordwärts<br>steigeisen ab gletscher bis zum gipfelkreuz **Tourenrapport Controlling** Tourenrapport Übersicht<br>Statistik Tourenübersicht Crest dil Cut 2015m dieser text kann maximal 500 zeichen lang sein,<br>danach musst du in den zusatztext wechseln Datum: 09.02.2019 - 09.02.2019<br>Geführt von: Hermann Gassner Anlass hinzufügen Madchopf 2235m Alle Anlässe Datum: 10.02.2019 - 10.02.2019<br>Geführt von: Christian Pittrof Anlässe exportieren test\_tourenleiterin\_veröffentlicht<br>Datum: 11.02.2019 - 11.02.2019<br>Geführt von: tourenleiterin Meine Tourenanmeldungen Benutzerkonto bearbeiten<br>Profil bearbeiten **Zweiter Clubanlass** Datum: 14.02.2019 - 14.02.2019<br>Geführt von: Lukas Huggenberg **Zusatztext** hier die fortsetzung. **KI. Bielerhorn** Datum: 16.02.2019 - 17.02.2019<br>Geführt von: Gianfranco Poletti Startdatum<sup>\*</sup> ■ 11.02.2019 Enddatum<sup>\*</sup>  $11.02.2019$ Anmeldung ab E **Anmeldeschluss** 图 10.02.2019 Tourenwoche

### Status FIXIERT (nur Tourendetails sind änderbar)

# Unter «Meine Touren» oder «Alle Touren» abrufbar

# Status NEU (alles änderbar)

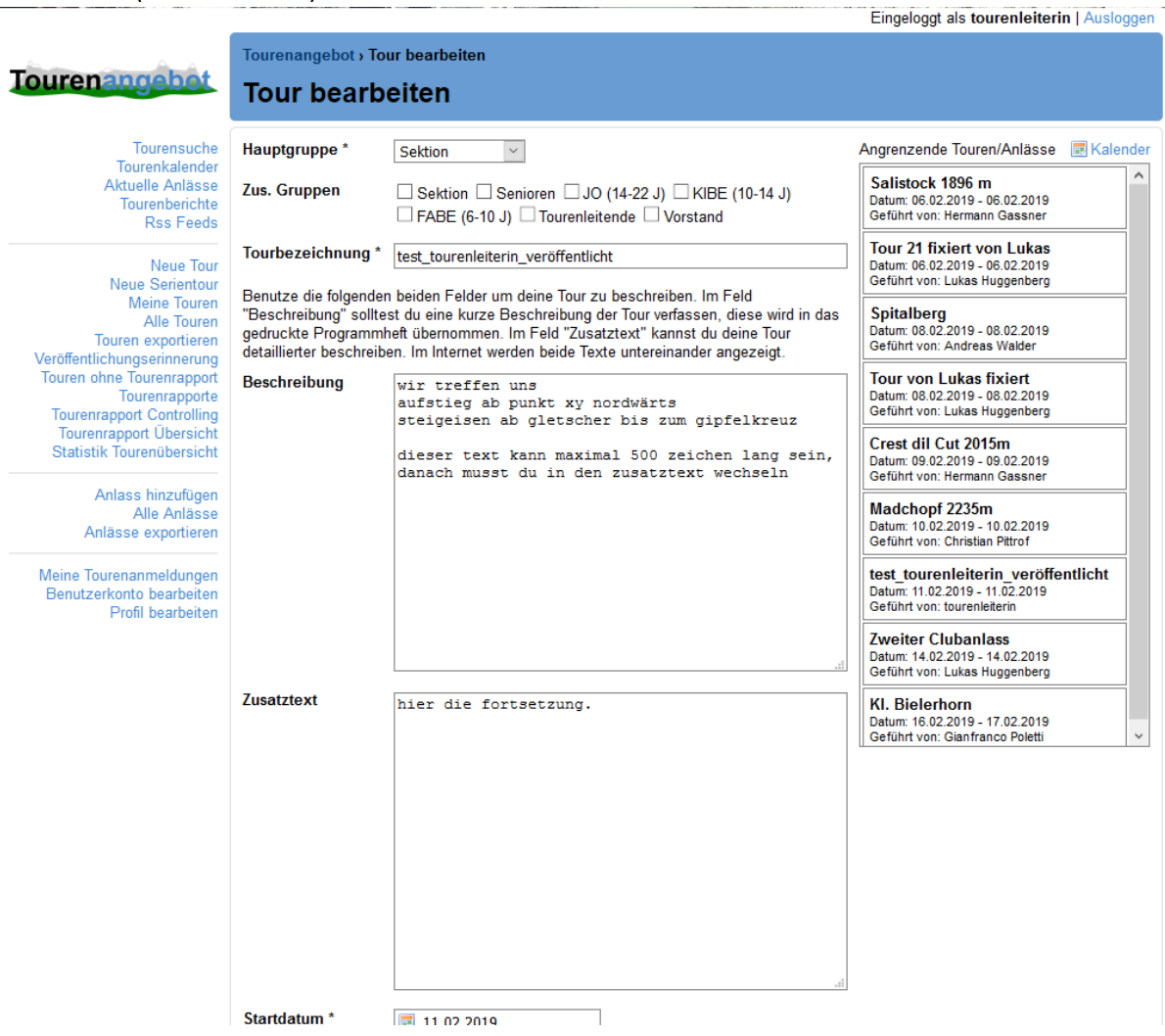